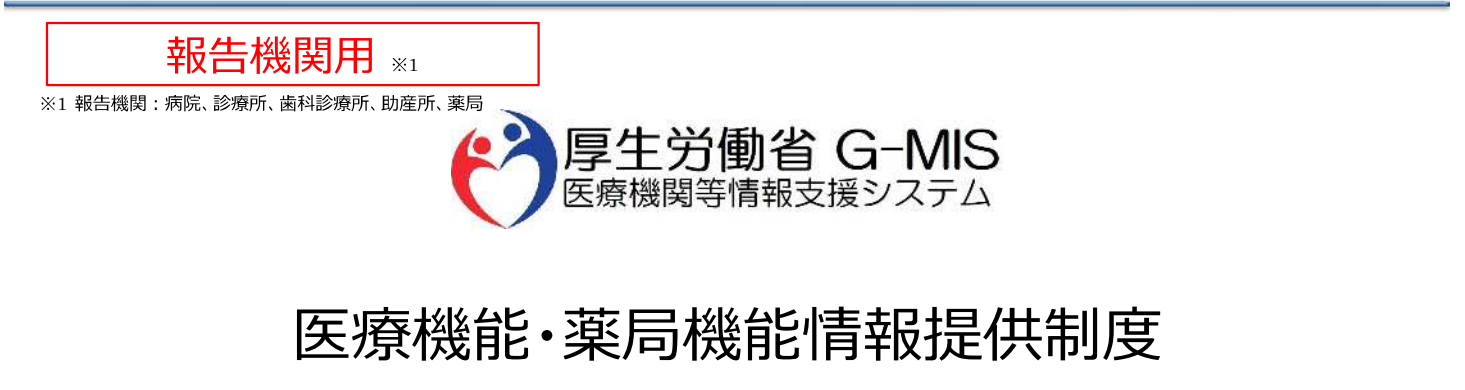

# 新規ユーザ登録申請

# 操作マニュアル Ver 2.00

新規ユーザ登録申請ページは以下URLからアクセスしてください。 操作マニュアルの内容に沿って利用者データの申請をお願いします。

令和5年11月10日

<https://www.g-mis.mhlw.go.jp/user-Registration-Form>

### 改訂履歴

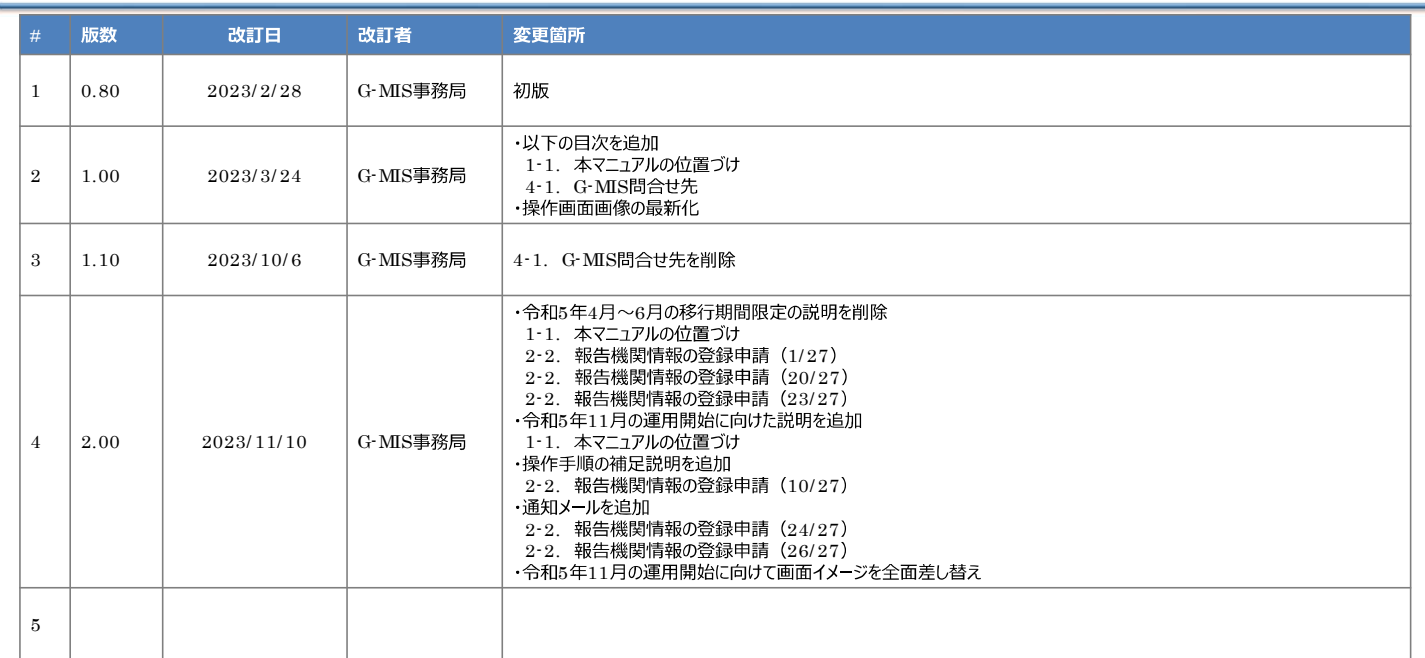

## 目次

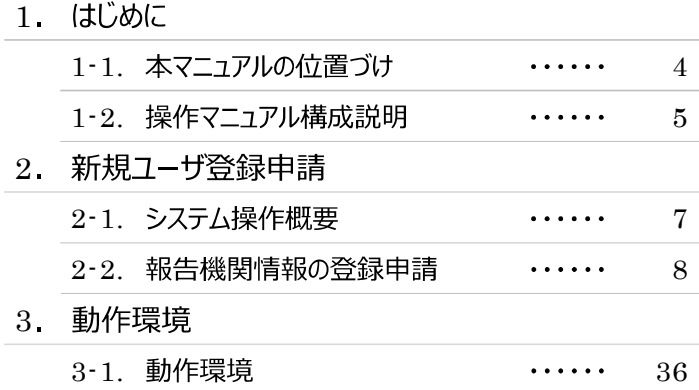

# .

### 1. はじめに

- 1-1. 本マニュアルの位置づけ
- 本資料は、医療機能・薬局機能情報提供制度の報告機関向けのG-MIS操作マニュアルです。 なお、G-MIS操作以外の制度運営に関する内容は説明対象外です。
- 本マニュアルの対象者は以下を想定しております。
	- 医療機能・薬局機能情報提供制度の報告業務をG-MISを用いて初めて行う報告機関(病院等・薬局)に所属している方
	- $\bullet$ G-MISを利用中だが、医療機能機能情報提供制度の報告業務を行うために必要な権限が付与されていないユーザを利用中の方 (権限が無い場合の画面イメージは以下の図に示すとおり)

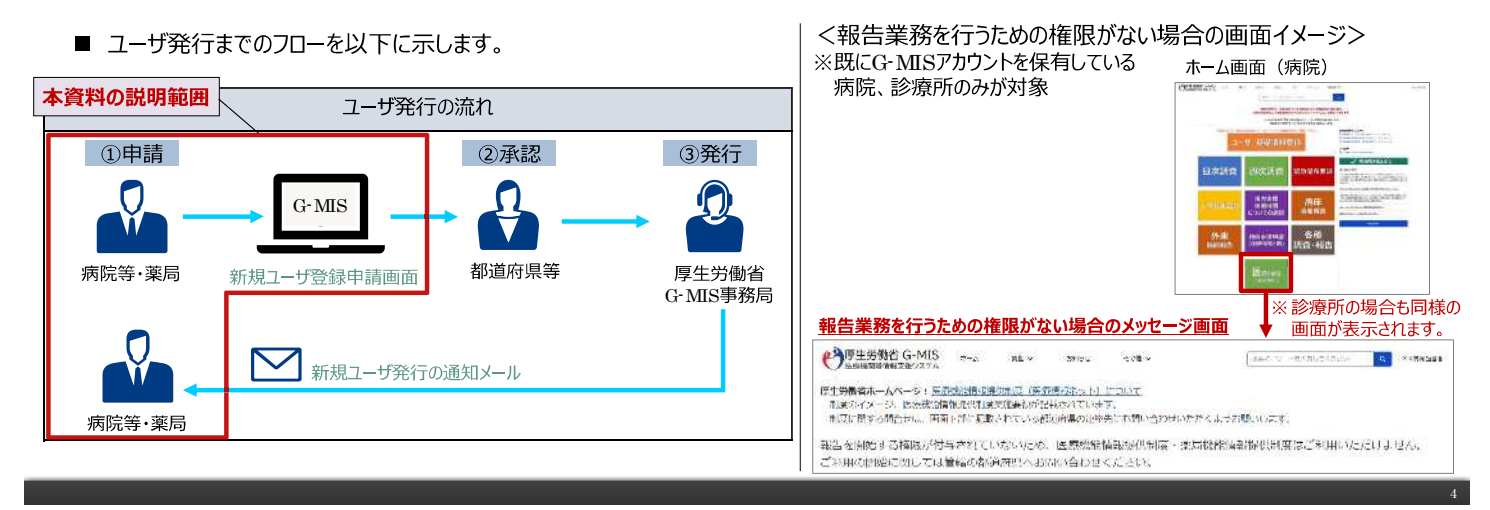

### 1. はじめに 1-2. 操作マニュアル構成説明

■ 本資料では、G-MIS画面の操作について以下①~④の構成で説明します。

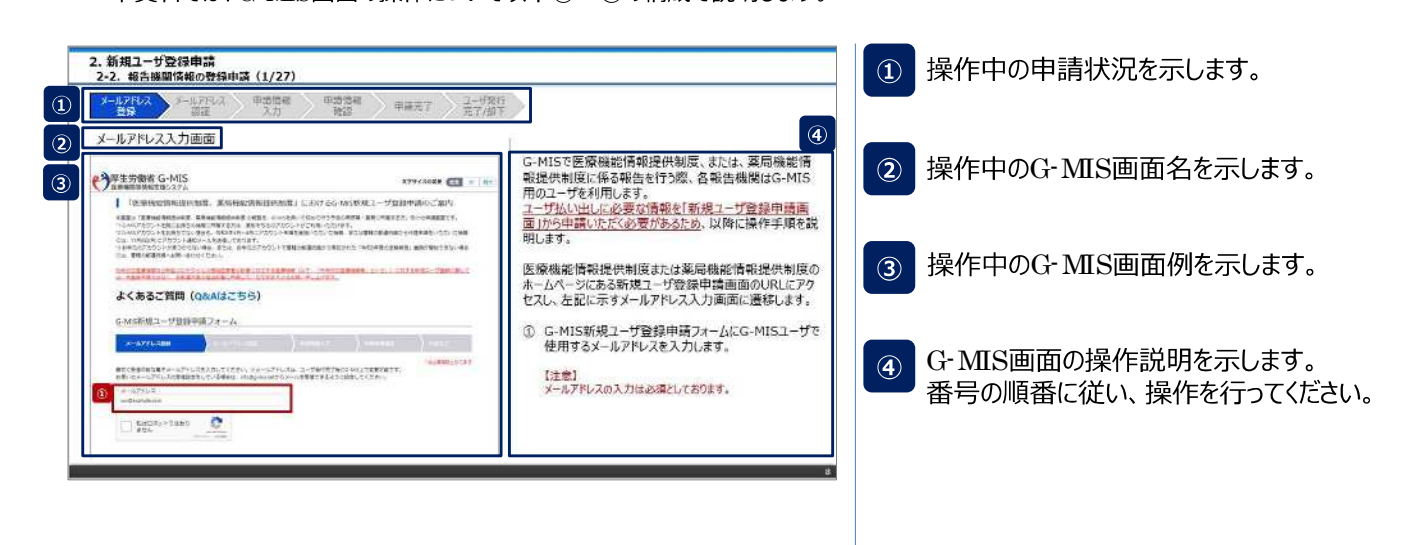

# 2. 新規ユーザ登録申請

6

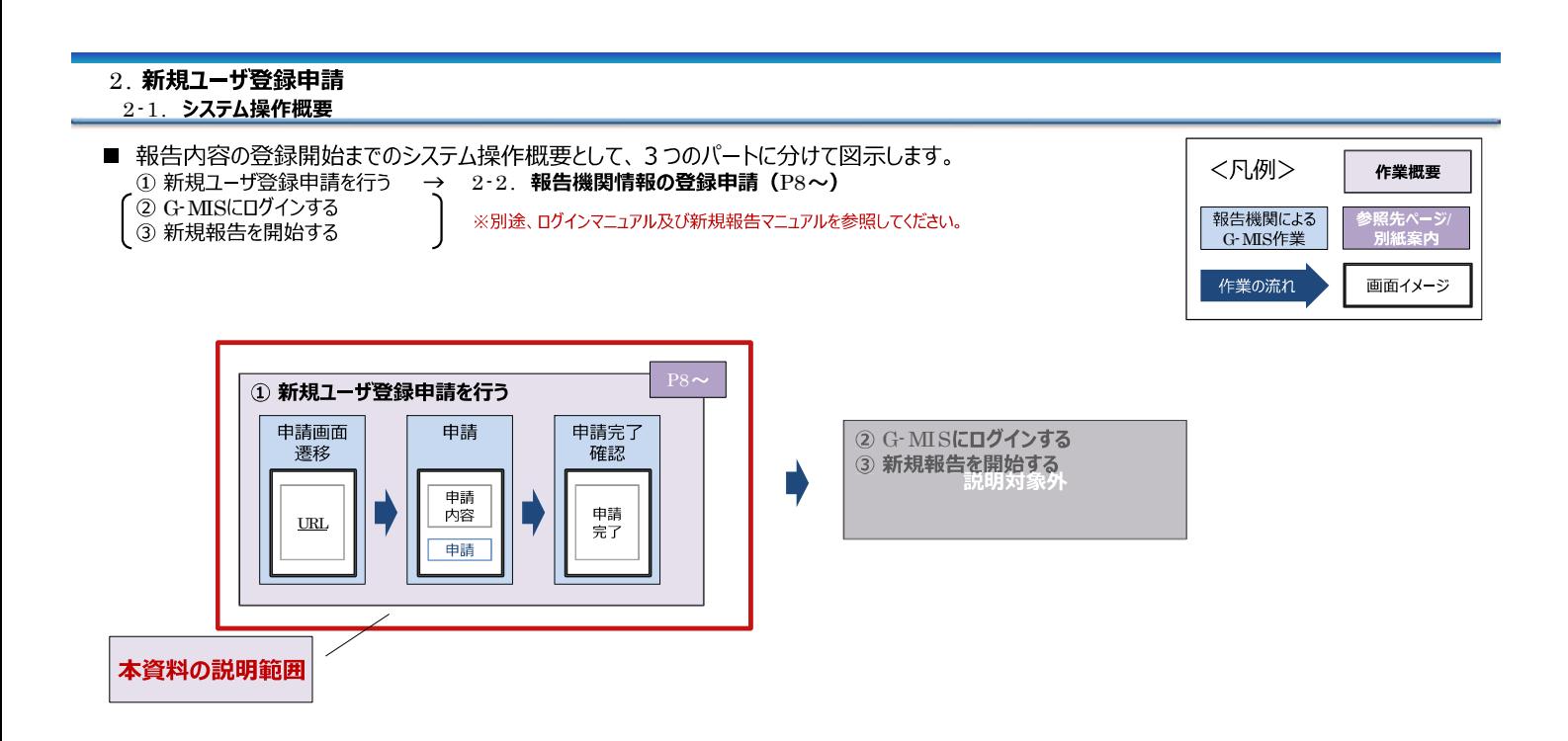

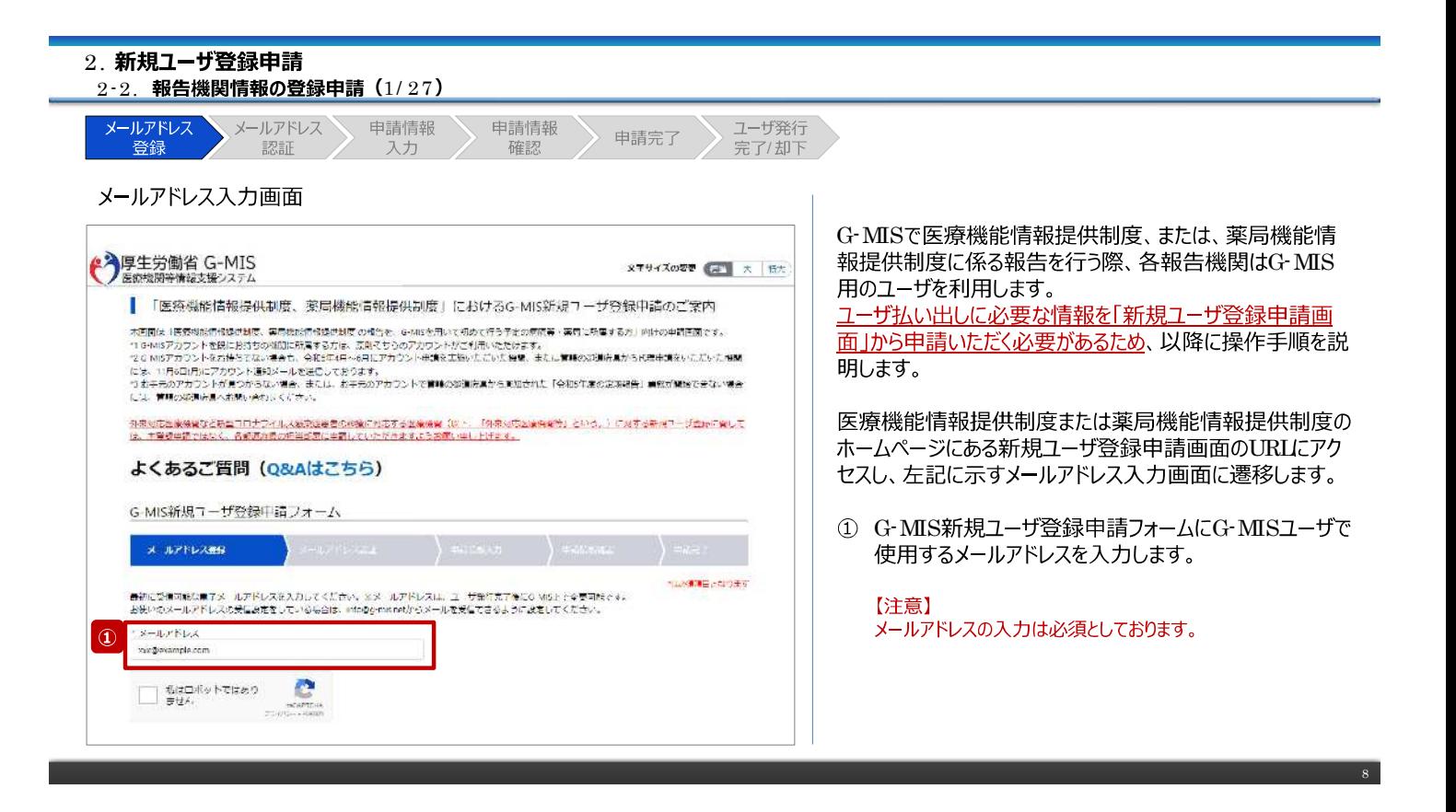

#### 2. 新規ユーザ登録申請 2-2. 報告機関情報の登録申請 (2/27) メールアドレス 申請情報 ユーザ発行 メールアドレス 由請情報 申請完了 登録 認証 入力 確認 完了/却下 メールアドレス入力画面 2 「私はロボットではありません」のチェックボックスにチェック ◆ 厚生労働省 G-MIS を入れます。 **メギサイズの容量 ■ 太 新大** ■ 「医療機能情報提供制度、薬局機能情報提供制度」におけるG-MIS新規ユーザ登録中請のご案内 ||・「広がわ新社」日本教学や研究家、タジョン教師に日本体をわなります。によりな「OO」や「NEXWERK」「一プラス教师・自分に「これを、<br>大きいはアカウントを設定的なのは、最も取締所はないます。<br>|\*||さらはアカウントを設定的なのの加工所有をお求し、広島でもものアカウントがご利用いただけます。<br>|\*||とはアカウントを設定的なのの加工所有をお求し、広島でもものアカウントがご利用いただけます。<br>|\*||とはアカウントを受けた。|<br> 外表対応出策機構など新型コロナライル人数次連載者の総統に対応する当機機構(BEA、「外表対応到線特徴等」という。)に対する新規ユーザ金融に関して<br>は、本質健康語ではなく、各額通過費の相当型要に事業していただきますよう的額い申し上げます。 よくあるご質問 (Q&Aはこちら) G-MIS新規ユーザ登録中請フォーム  $\times$  JPFDASS ■中心情報は5分の手に 最初に設備可能に属了メールアドレスを入力してください。※※一ルアドレスは、ユーザ部行先了後にO-Mishi や全要可能です。<br>お使いのメールアドレスの受信装定をしている場合は、info@g-mishetからメールを受信できるように設定してください。 メールアドレス mic@example.co  $\circled{2}$ |<br>| 私はロボットではあり<br>| ません  $\bullet$

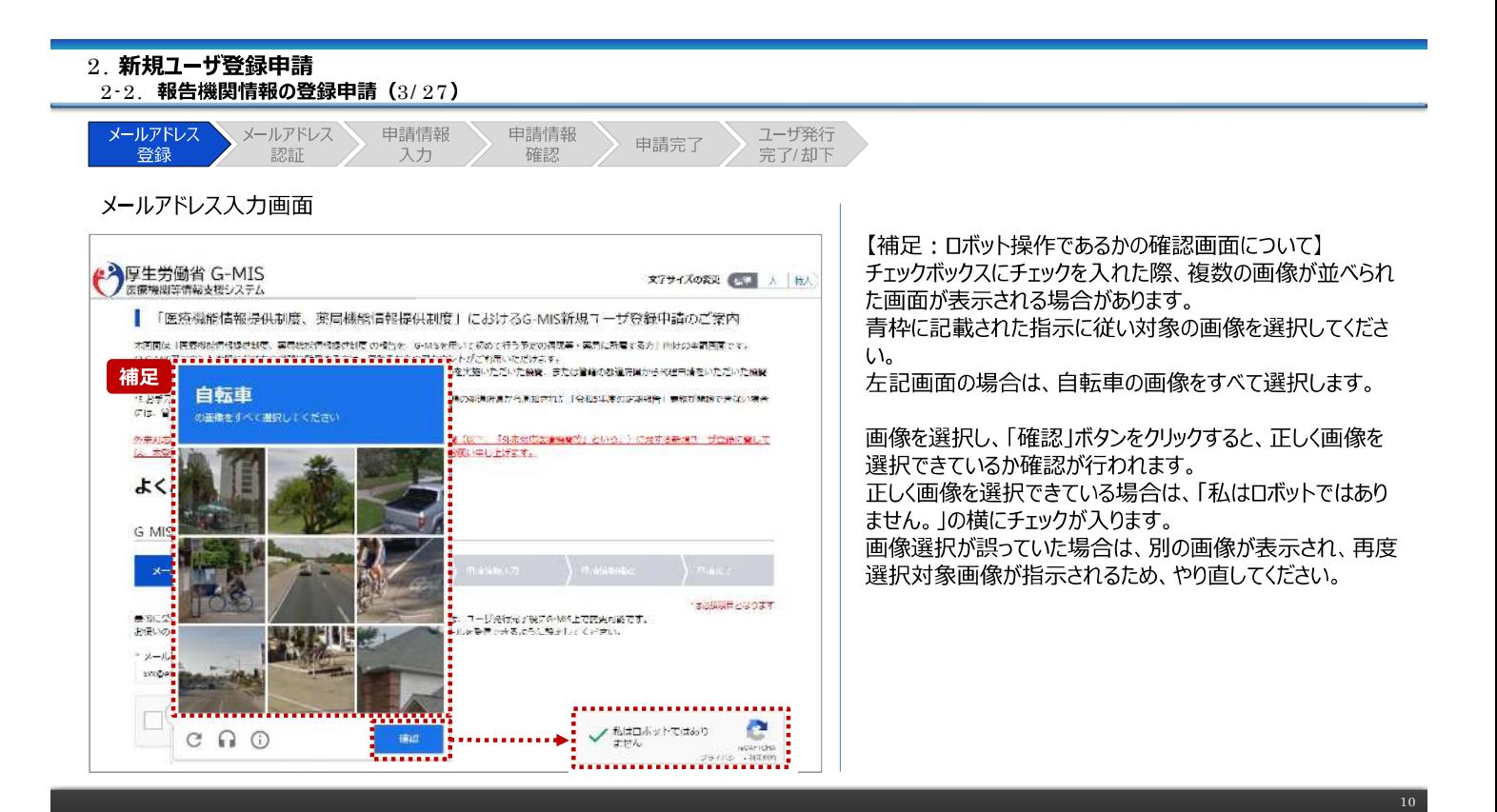

#### 2 .2‐2. 報告機関情報の登録申請(4/27 メールアドレス 申請情報 ユーザ発行 メールアドレス 由請情報 申請完了 登録 完了/却下 認証 入力 確認 メールアドレス入力画面 3 入力が完了すると、「確認」ボタンが表示されます。「確 ◆ 厚生労働省 G-MIS 認」ボタンをクリックして、メールアドレス入力確認画面に **メギリイズの容量 (二) 大 新大** 遷移します。 | 「医療機能情報提供制度、薬局機能情報提供制度」におけるG·MIS新規ユーザ登録申請のご案内 - TELESTRATION PRESS PRODUCTIONS PRESS EN<br>- LESSE MINORALISMENT ARRESTS とどきのD 外車列定医薬機構など新型コロナワイル人数売組書者の必要に列表する医療機構(以下、「列車列定医療機構化」という。)に対する新規コーポ<mark>の制に関して</mark><br>[<sub>第一</sub>表著資料費ではなく、香港通過費の相当試費に当難していただきますようを聞い導い上げます。 よくあるご質問 (Q&Aはこちら) G-MIS新規ユーザ登録中請フォーム  $\rightarrow$ メールアドレス登録  $=$  $\check{~}$  $x = 1, z \in \mathbb{R}$ ion@example.com **✓** 私は口ボットではあり e 3 18

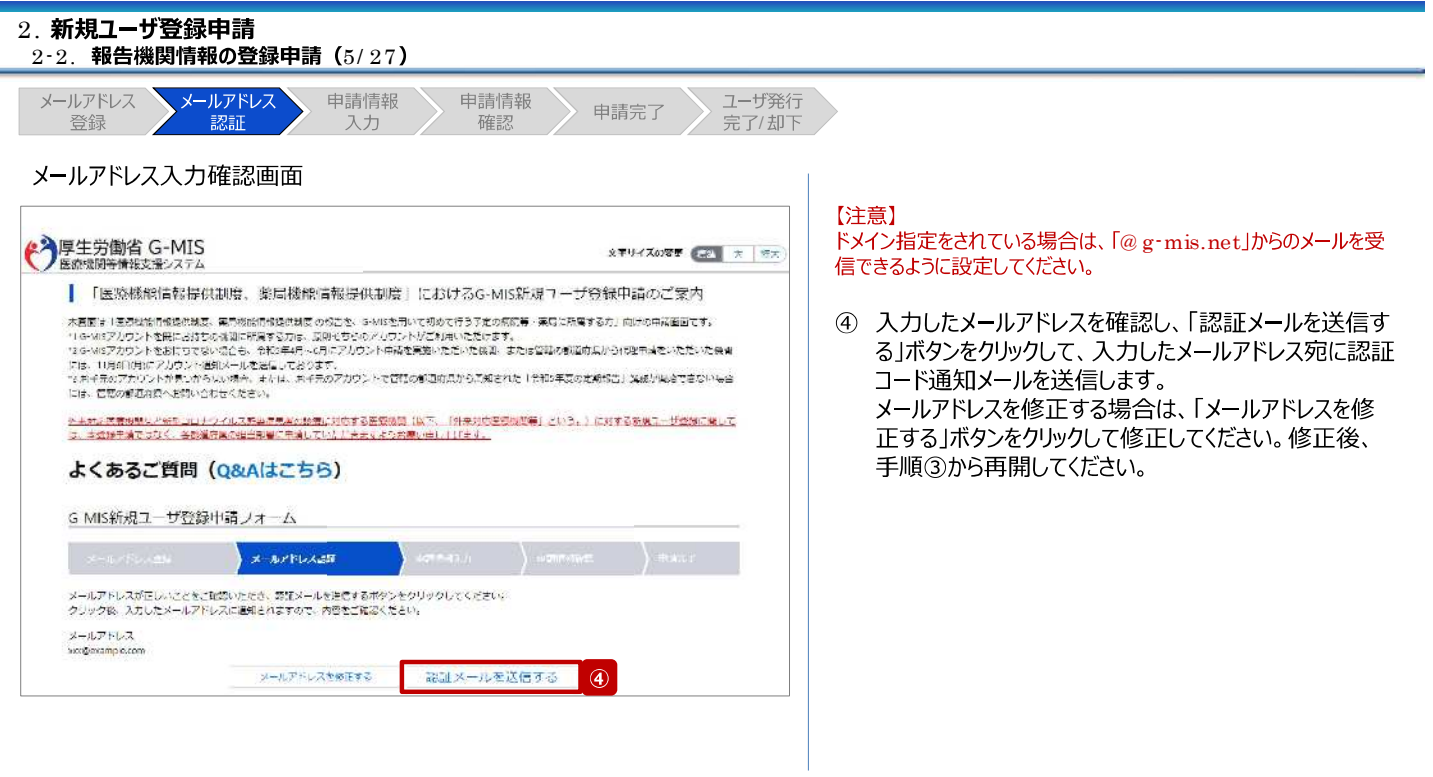

12

#### 2-2. 報告機関情報の登録申請 (6/27) メールアドレス メールアドレス<br>登録 認証 申請情報 申請情報 ユーザ発行 申請完了 入力 確認 完了/却下 認証コード通知メール 5 受信した認証コード通知メールに記載されている6桁の 認証コードを控えます。 【注意】 陆 認証コード通知メールを受信してから60分以内に「申請完了」  $\circledS$  $\mathbb{E}(\mathbb{E}^m) = \mathbb{E} \times 123456$ ステータスまで操作を進めてください。 60分経過すると、最初からやり直しになります。 認証コードを使用し、認証を完了してください。<br>認証後、本中課典面に極終いたします。画面に従って、本中講を完了してください。 このメールの受信から60分以内に中湯が完了しない場合は、「認近コード」が無効となります。<br>無効となった場合は、駆狂コードを再発行していただき、再度中期いただきますようお願いいたします。 ※このメールは追出等用のメールアドレスから配信されています。<br>- ご返信いただいてもお客えできませんのやご了承ください。<br>- ご不明点がある場合は、管轄の都道府県の医療検査結局通信制度・変感検査指側通信制度の管口にお問い合わせください。 |<br>|<原生労働省ホームページ(各都道府県の窓口が掲載されています)>| :<東生労動音ホームページ(各部通府県の第11か時)<br>■医療機能指電機供給庫<br>https://www.mhlw.go.jp/stf/newpage<mark>\_35867.html</mark> ■薬局機能情報提供制度 https://www.mhlw.go.jp/stt/seisakunitsuite/bunya/kenkou\_iryou/lyakuhin/kinoajouhou/index\_00003.ntml 原生光微管 G-MIS 事務局 Copyright & Ministry of Health, Labour and Welfare, All Rights reserved. --------------------------------encoso aanaan 13

2. 新規ユーザ登録申請

÷

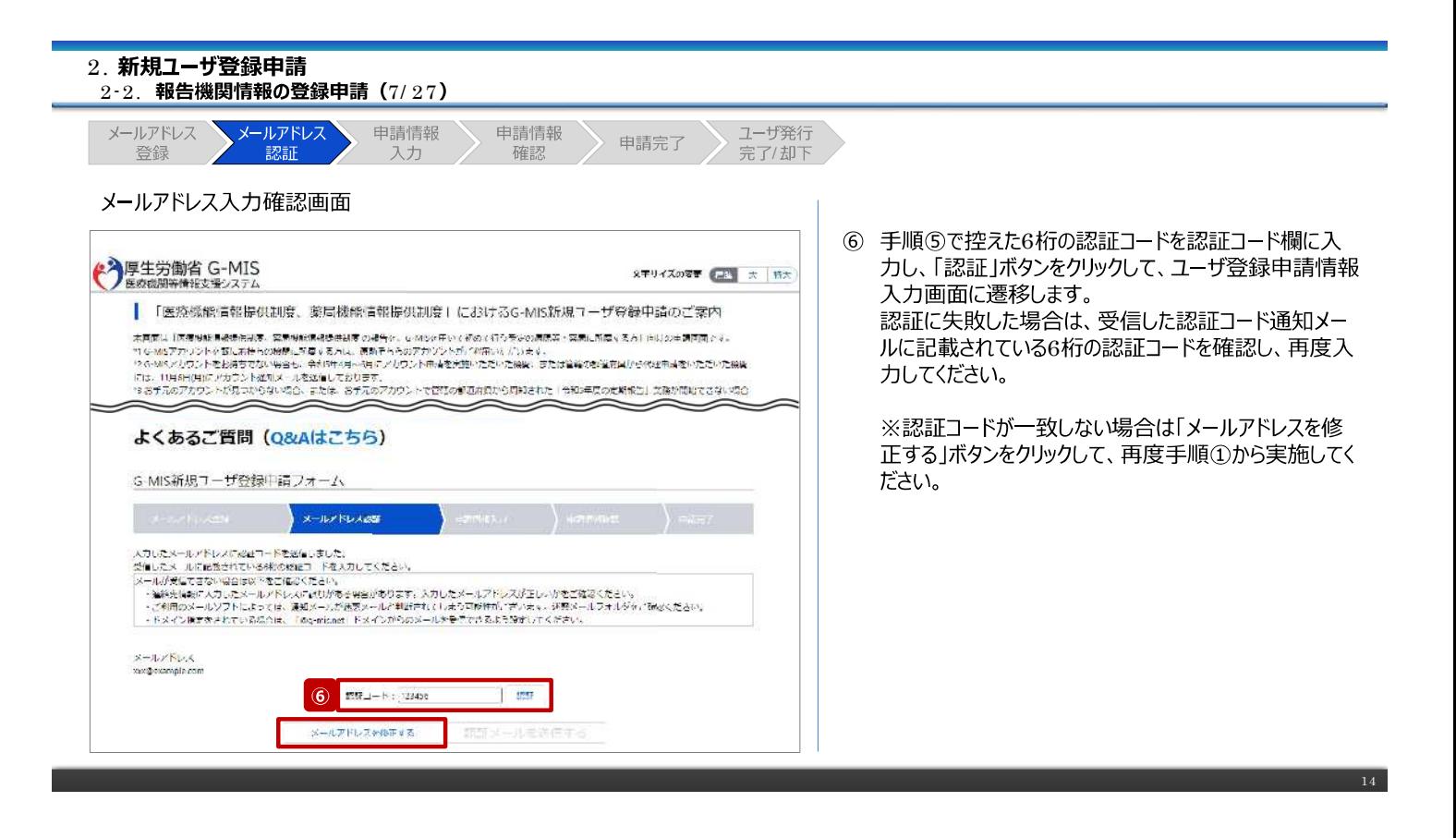

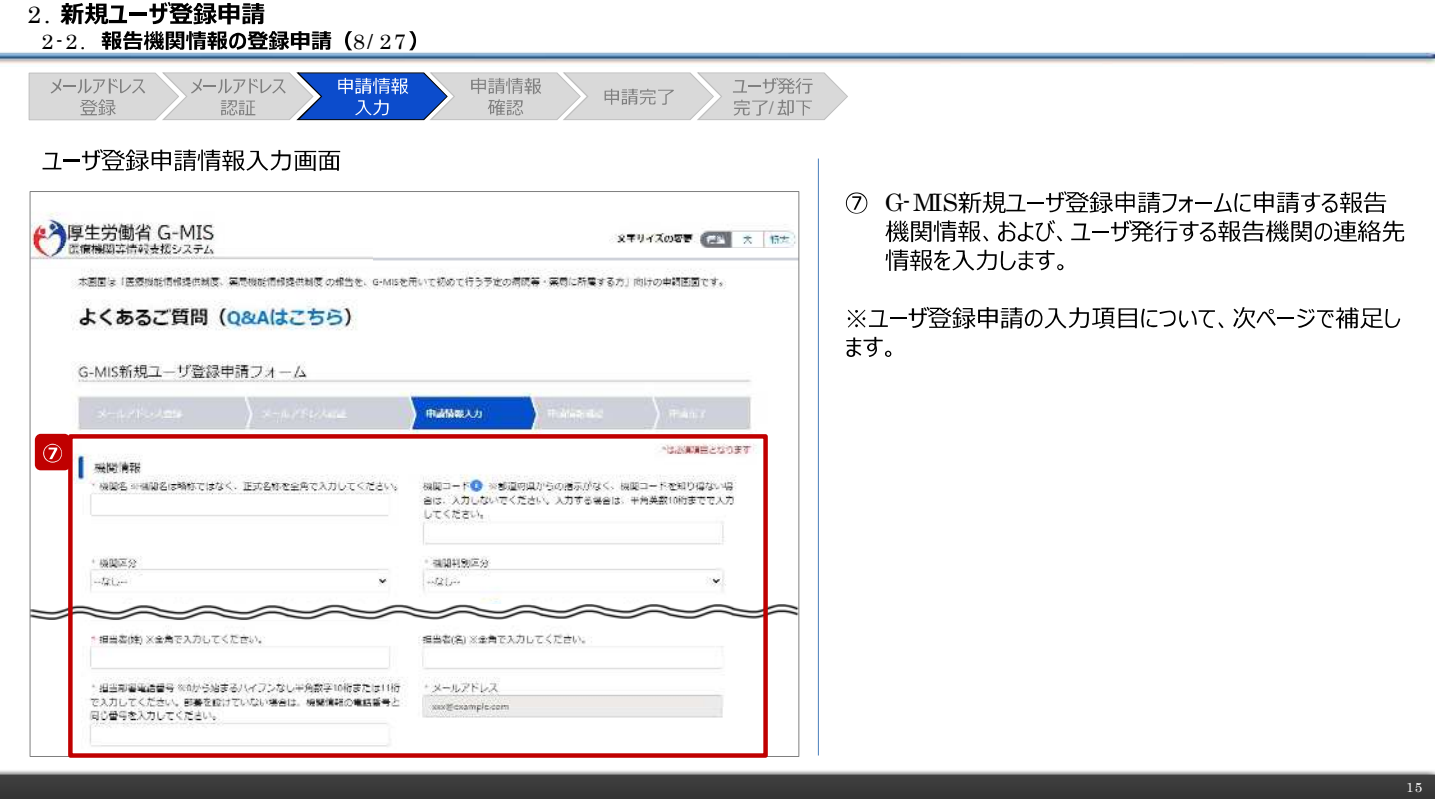

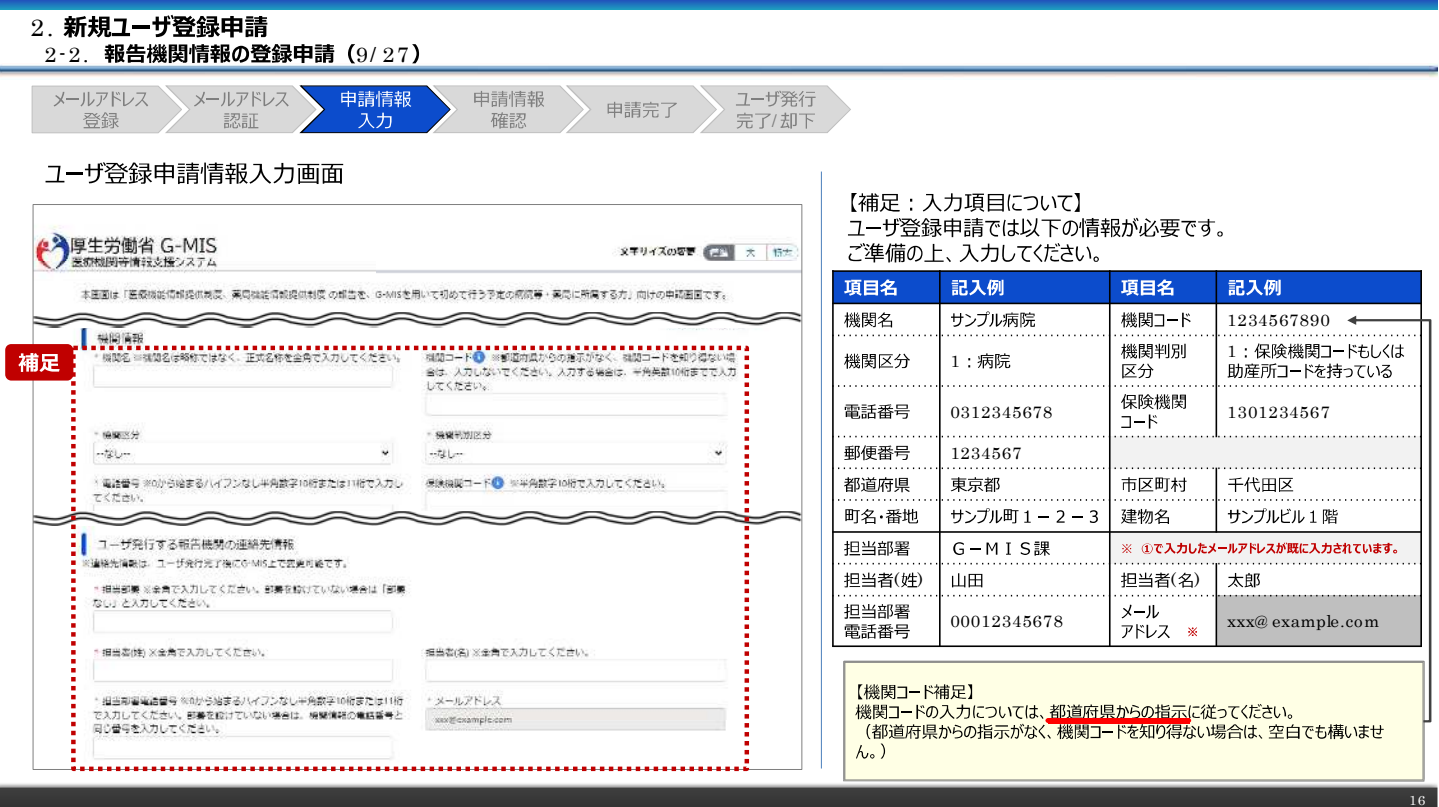

### ※鹿児島県追記

①鹿児島市外の薬局:「5」+「薬局開設許可証-左上の許可番号(例:第1234号)」→(例:51234)を御記入ください。 ②鹿児島市内の薬局:空欄のままで記入の必要はありません。

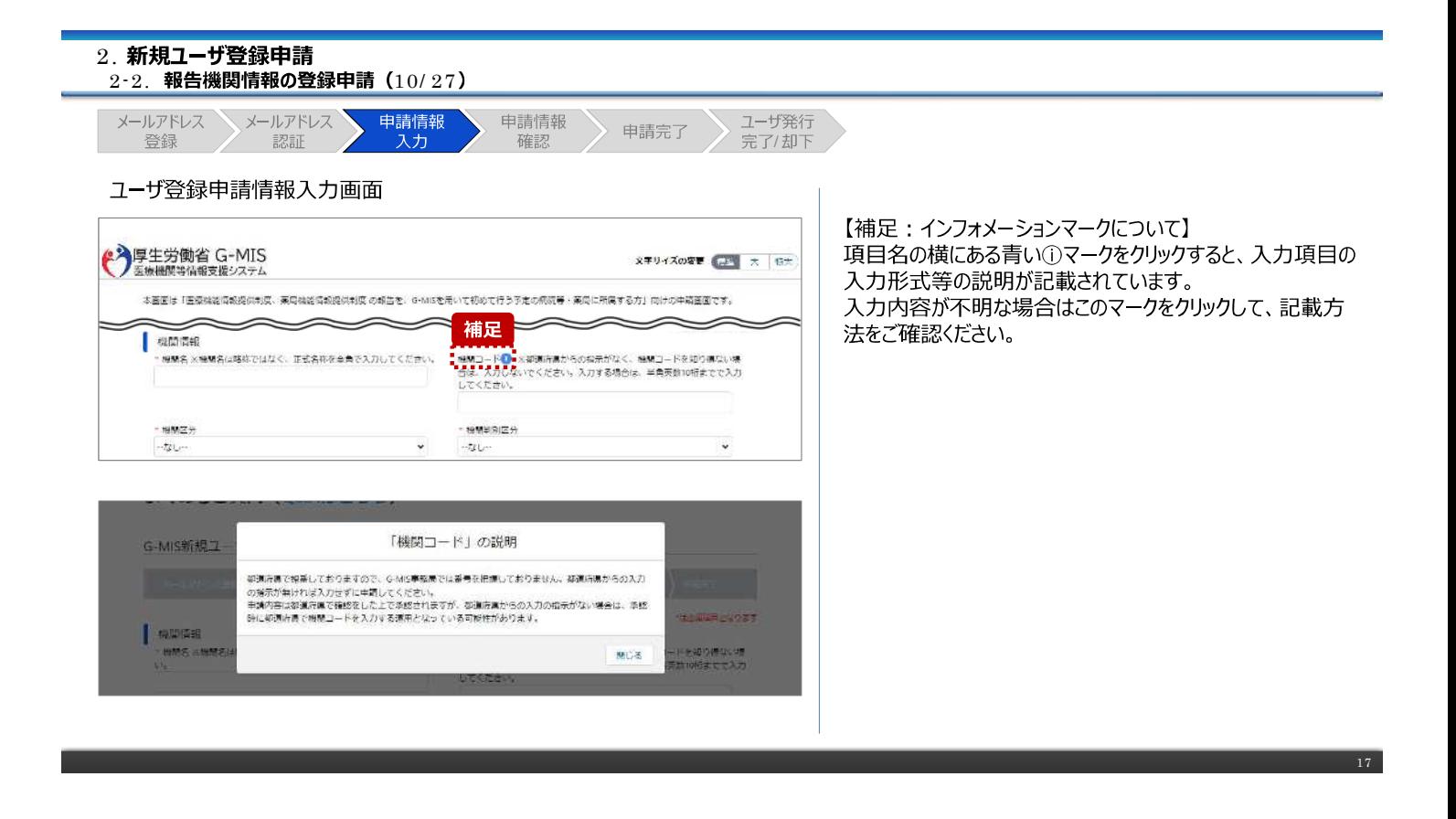

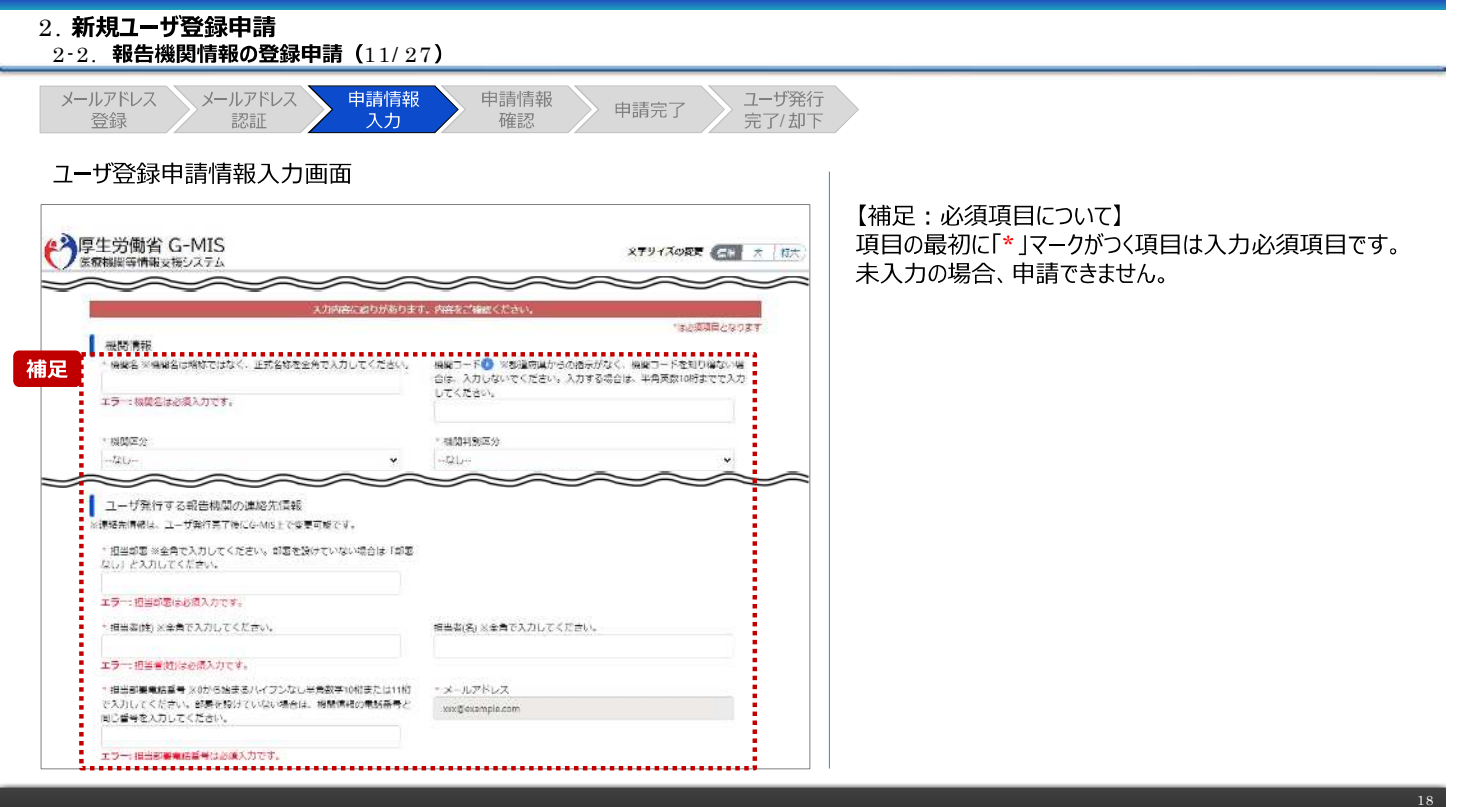

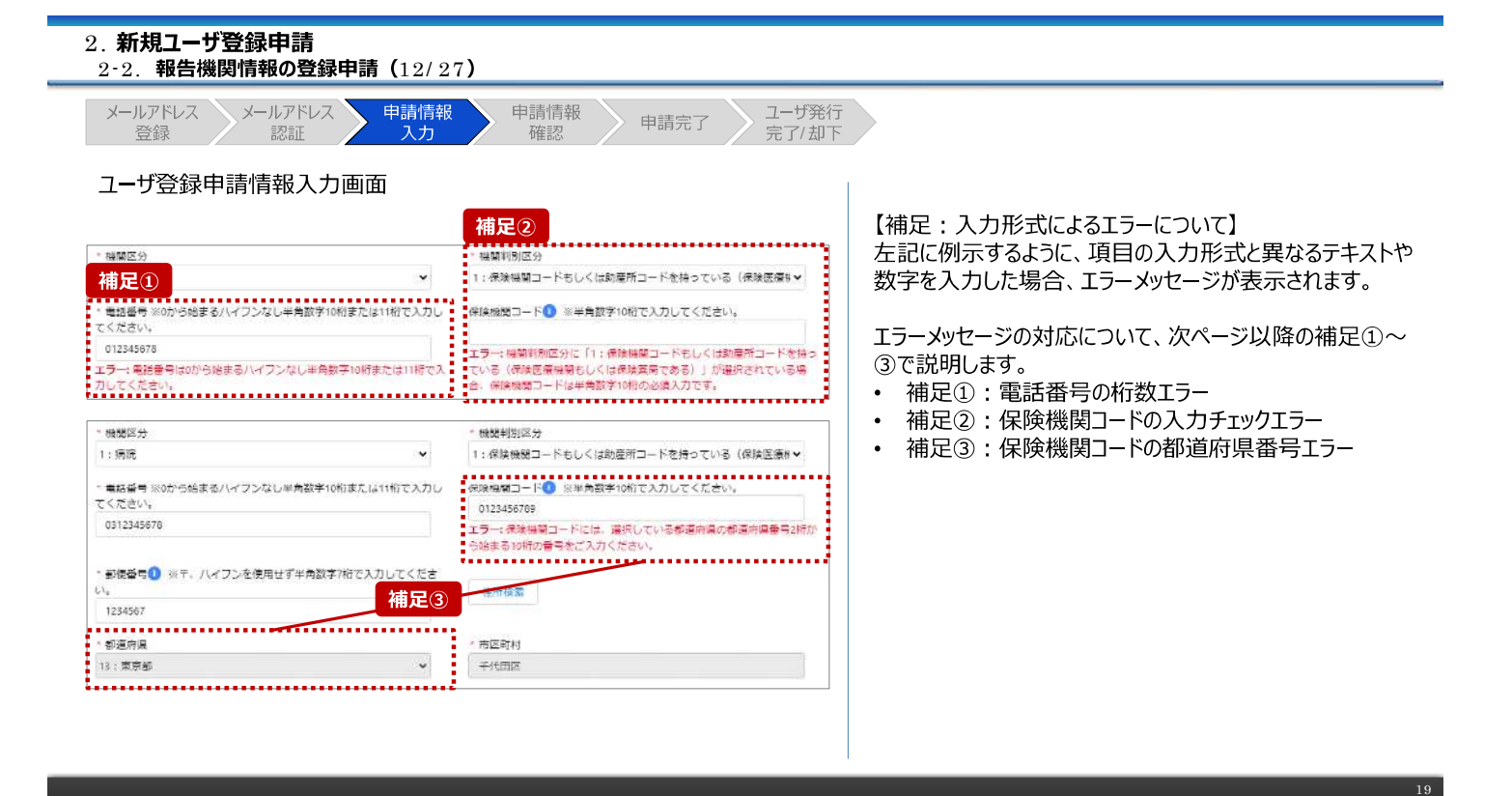

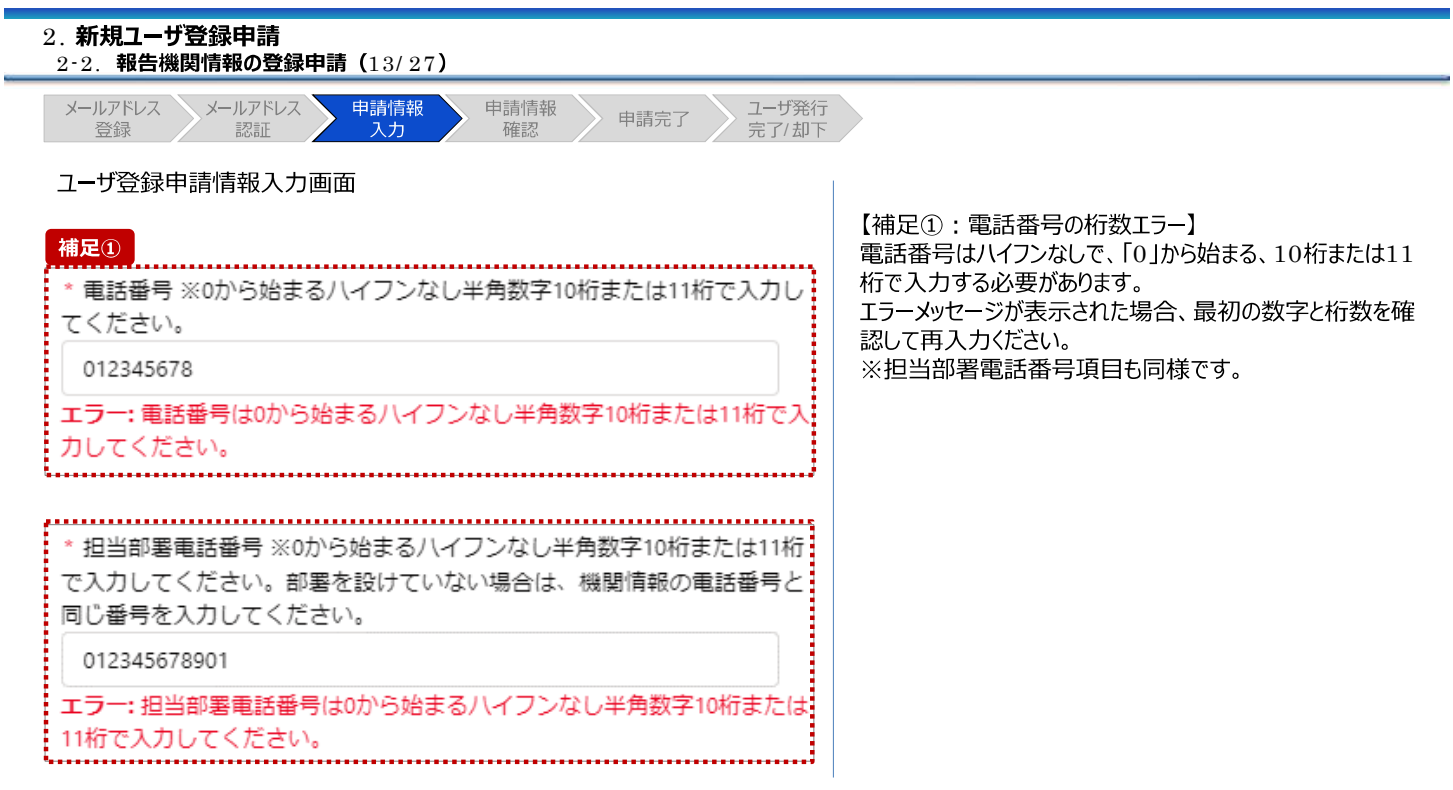

20

### 2.

 $\sim$ 

÷

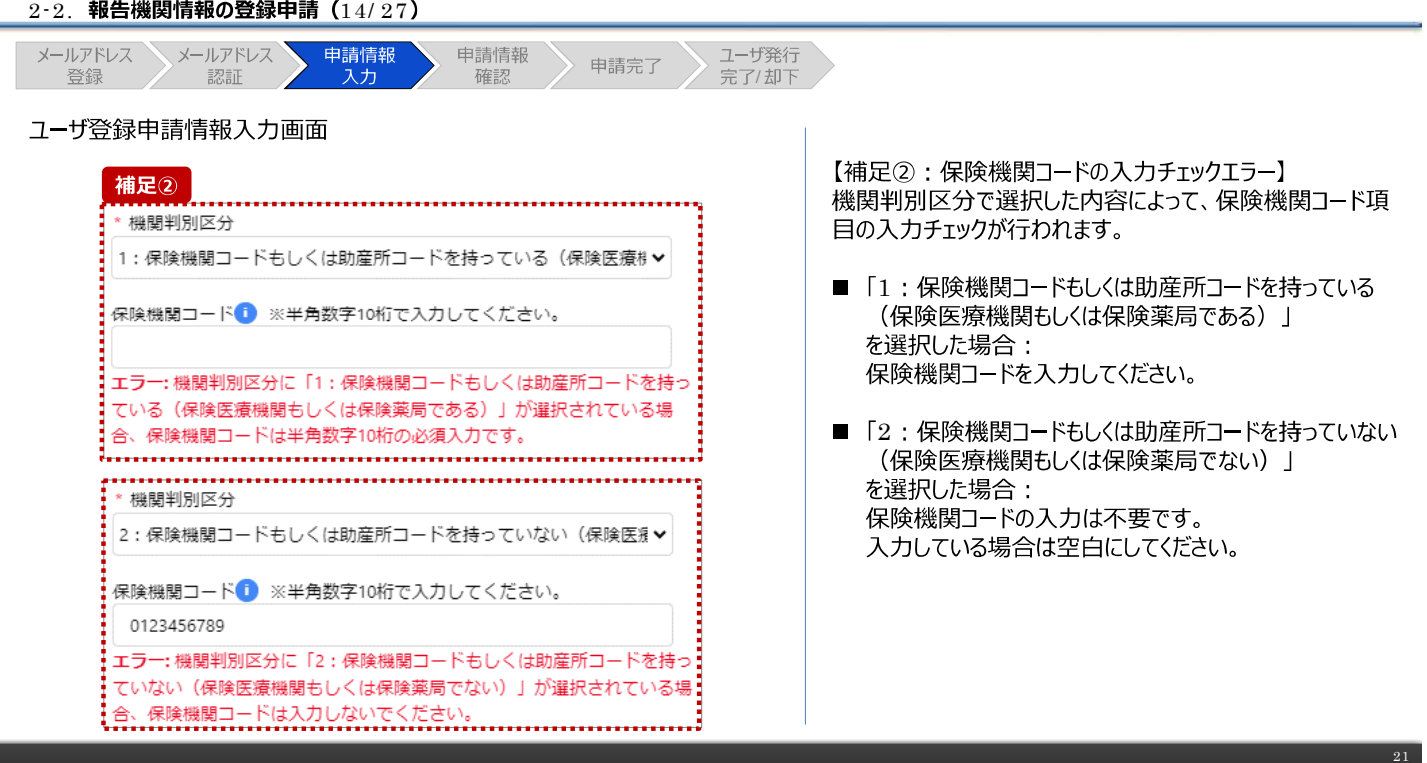

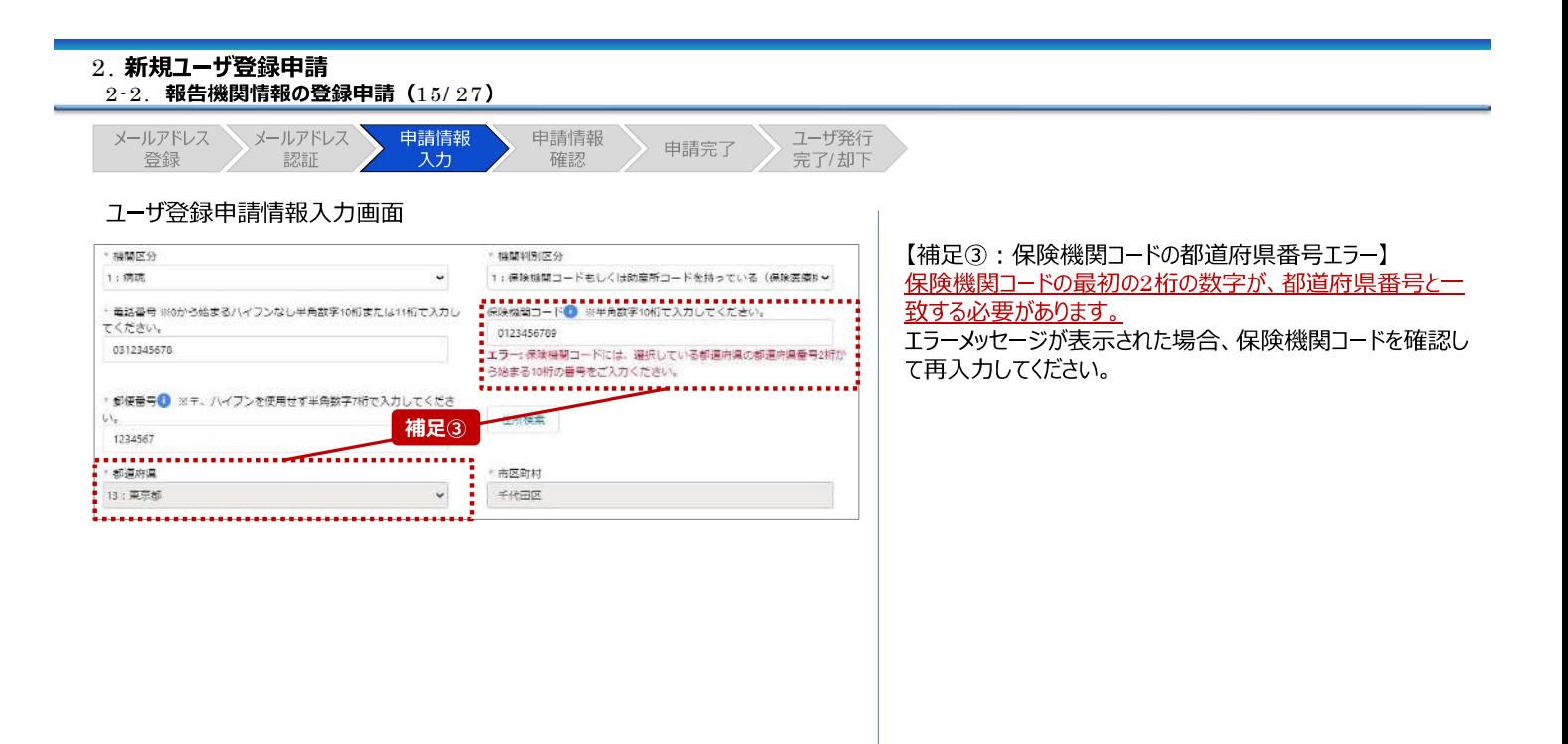

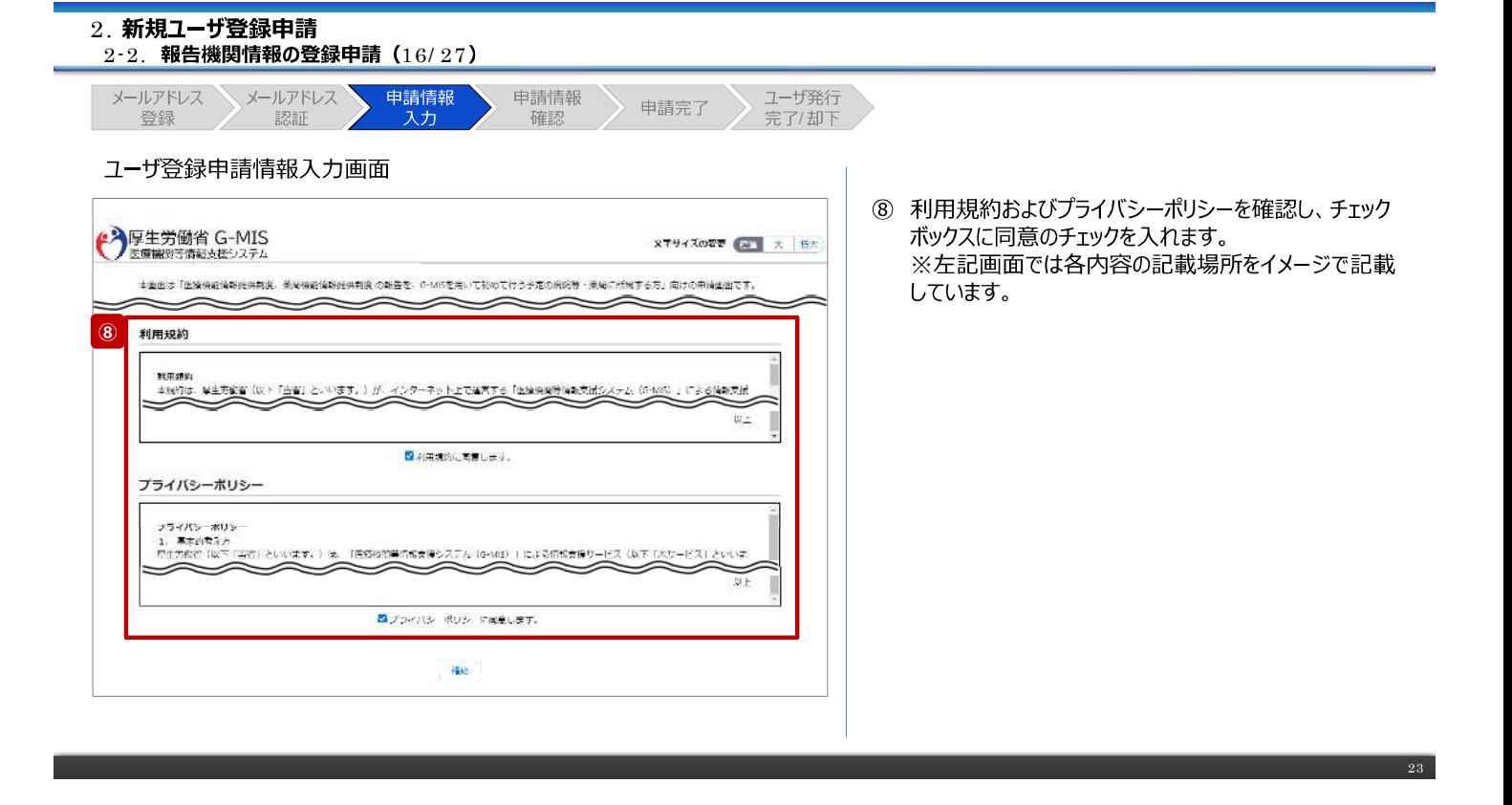

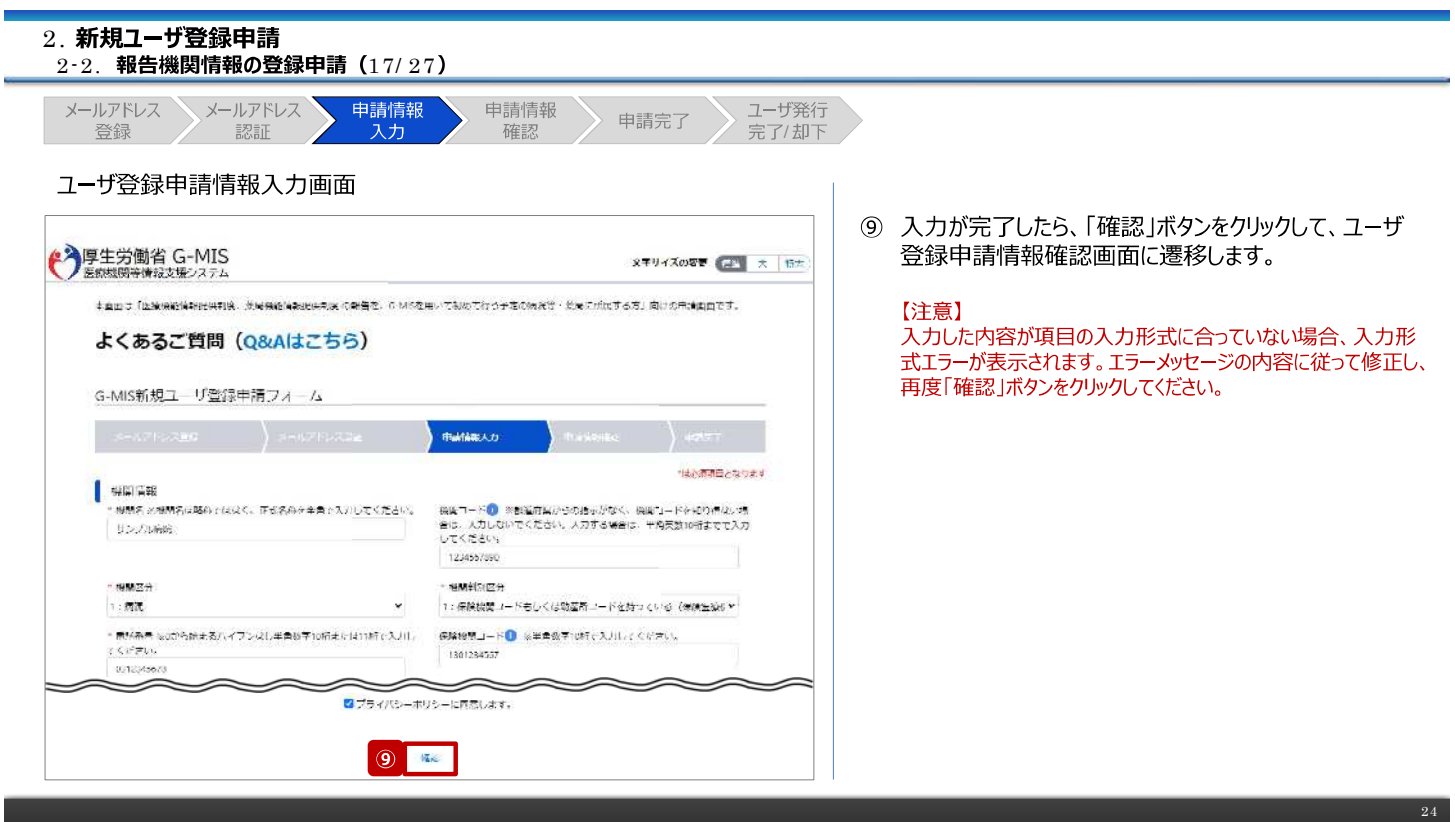

the control of the control of the control of the control of the control of the control of

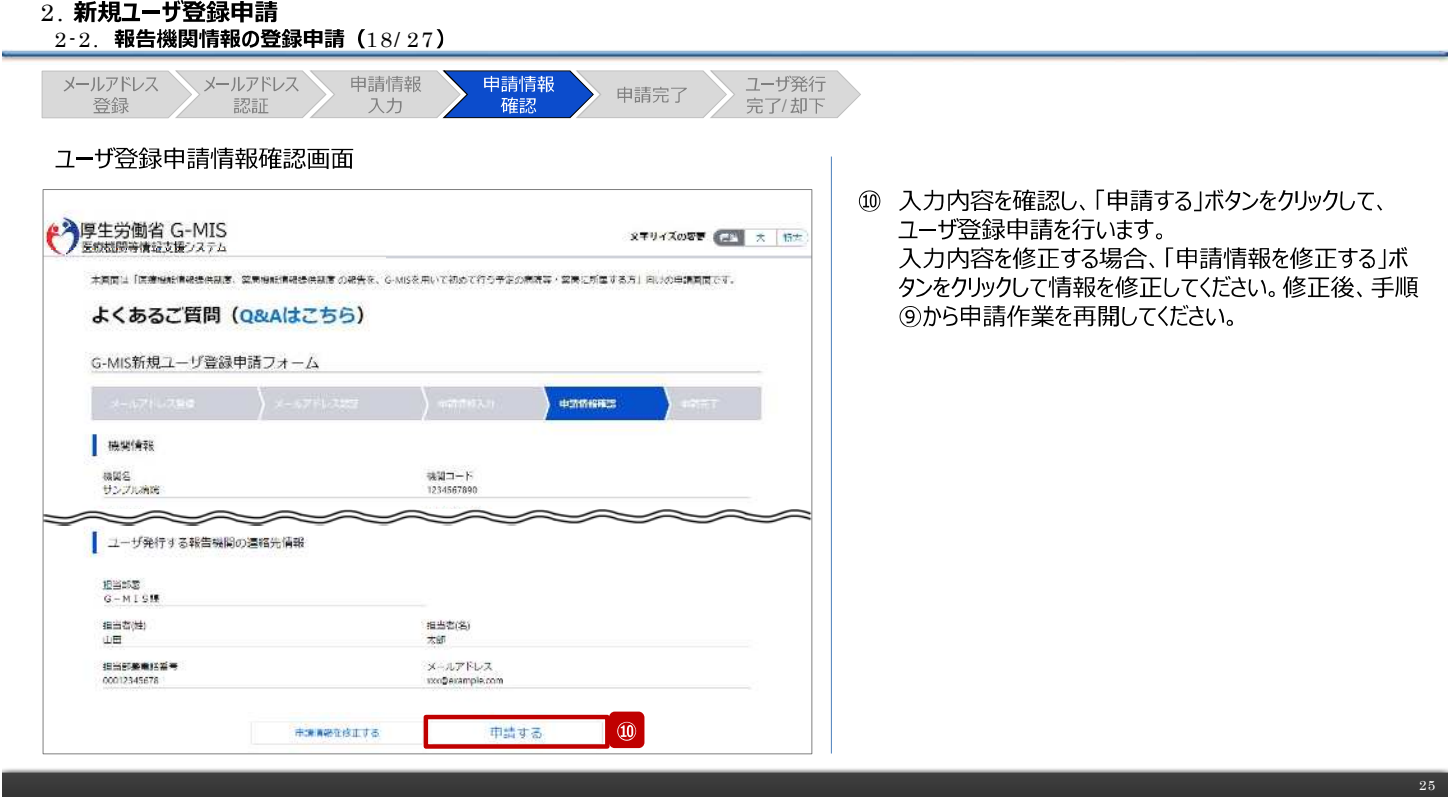

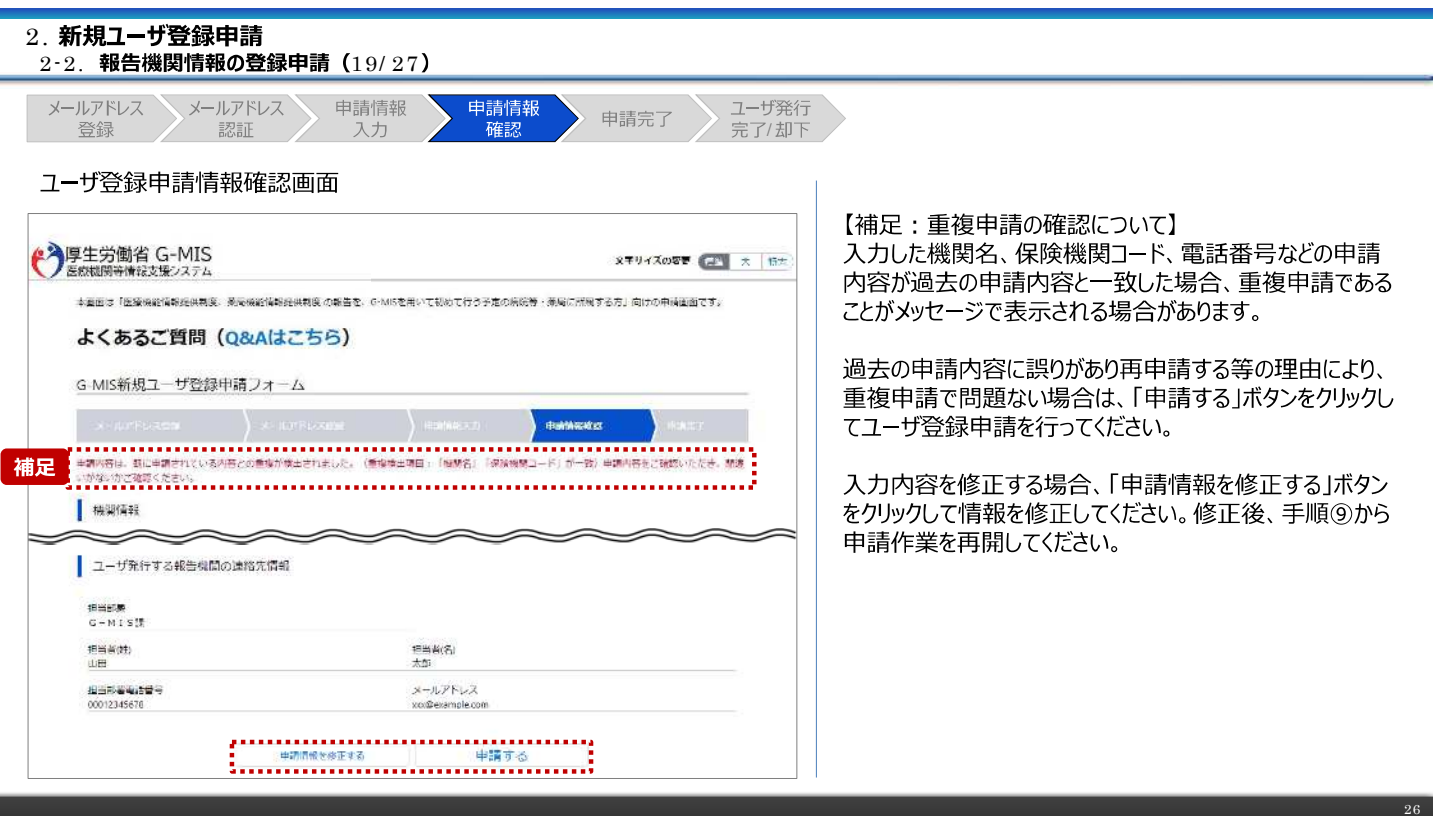

#### 2. 新規ユーザ登録申請 2-2. 報告機関情報の登録申請 (20/27) メールアドレス メールアドレス 申請情報 申請情報 ユーザ発行 申請完了 認証 確認 完了/却下 登録 入力 ユーザ登録申請完了画面 申請完了後、左記の画面が表示されます。 ◆ 厚生労働省 G-MIS **メモリイズの容量 (ユニ) 大 | 特大** ※左記の画面は、あくまでユーザ登録申請の完了をお知らせするも<br>のであり、G-MISユーザの発行が完了したことをお知らせするものでは<br>ありませんので、ご留意ください。 G-MIS新規ユーザ登録申請フォーム -<br>中語光<br>2 ※都道府県による承認完了から1~2週間を目途に、G-MISユー<br>ザ発行の案内メールが送られます。 新規ユーザ登録申請が完了しました。 ※申請が混みあっている場合、更に時間を要する場合があります。 申請番号: APF-XXXXXXXX 予めご了承ください。 スカしたメールアドレス地に元子連続メールをお送りしております。<br>都道府県による未必まだから1~2種地を活動に、6-M65コーザ発行の解布メールを送付します。<br>※中国が最みあっている場合、更に結婚を支する場合があります。予めご了多ください。<br>以下、登録された中国内容になります。 1 今後、報告機関の皆様が申請内容に関してお問い合 わせを必要とする際に、申請内容が必要になりますので、 なお、ご入力派いた申請内容は、常了試験メールではお誘りしません。<br>今後の申請に対する例で会わせが必要になった後、申請内容の確認に必要となりますので、<br>必ず正式の「自論内容をグワンロードする」ボタンを選択のよ、ファイルを検索してください。<br>※次千に記載されている申請内容をPDFファイルでダウンロードできます。 必ずダウンロードして保管してください。 申請内容のダウンロードは、「申請内容をダウンロードす  $\begin{picture}(20,10) \put(0,0){\line(1,0){10}} \put(15,0){\line(1,0){10}} \put(15,0){\line(1,0){10}} \put(15,0){\line(1,0){10}} \put(15,0){\line(1,0){10}} \put(15,0){\line(1,0){10}} \put(15,0){\line(1,0){10}} \put(15,0){\line(1,0){10}} \put(15,0){\line(1,0){10}} \put(15,0){\line(1,0){10}} \put(15,0){\line(1,0){10}} \put(15,0){\line(1$ る」ボタンをクリックすると行われます。 (ダウンロードしたファイルの内容は29ページを参照) ファイルの保存完了後、このページを持了するには、ブラウザのウィンドウを見じてください。<br>※未後を加って西がしたことにお知づきの場合、その他ご不明点がある場合は、警報の都道府関の医療機能情報規格思慮・受験機能情報提供期後の適口に<br>お問い合わせください。 【注意】 | 機関情報 申請内容はメールで送付されません。 メールアドレス<br>exc@example.com 提出部署电路指导<br>00012845678

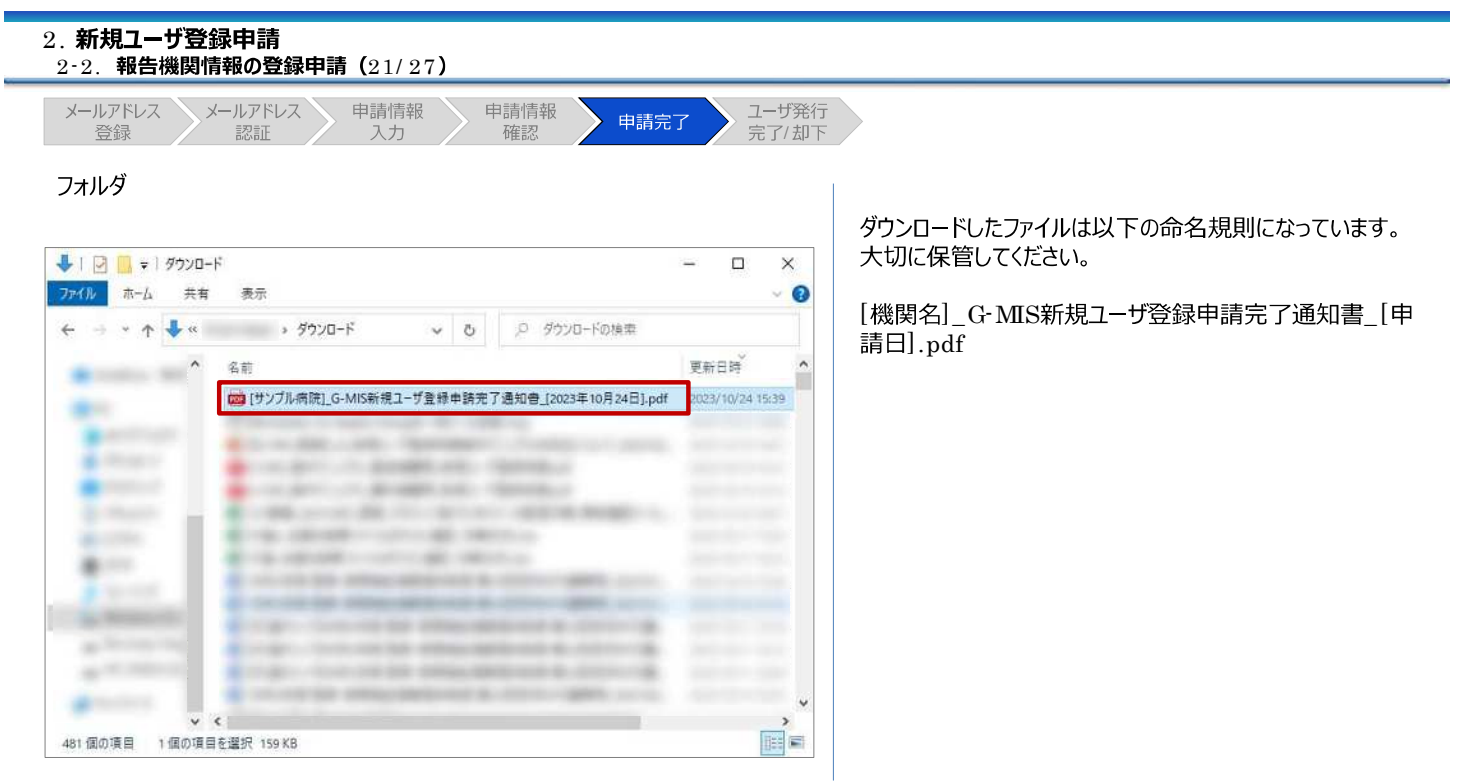

the control of the control of the control of the control of

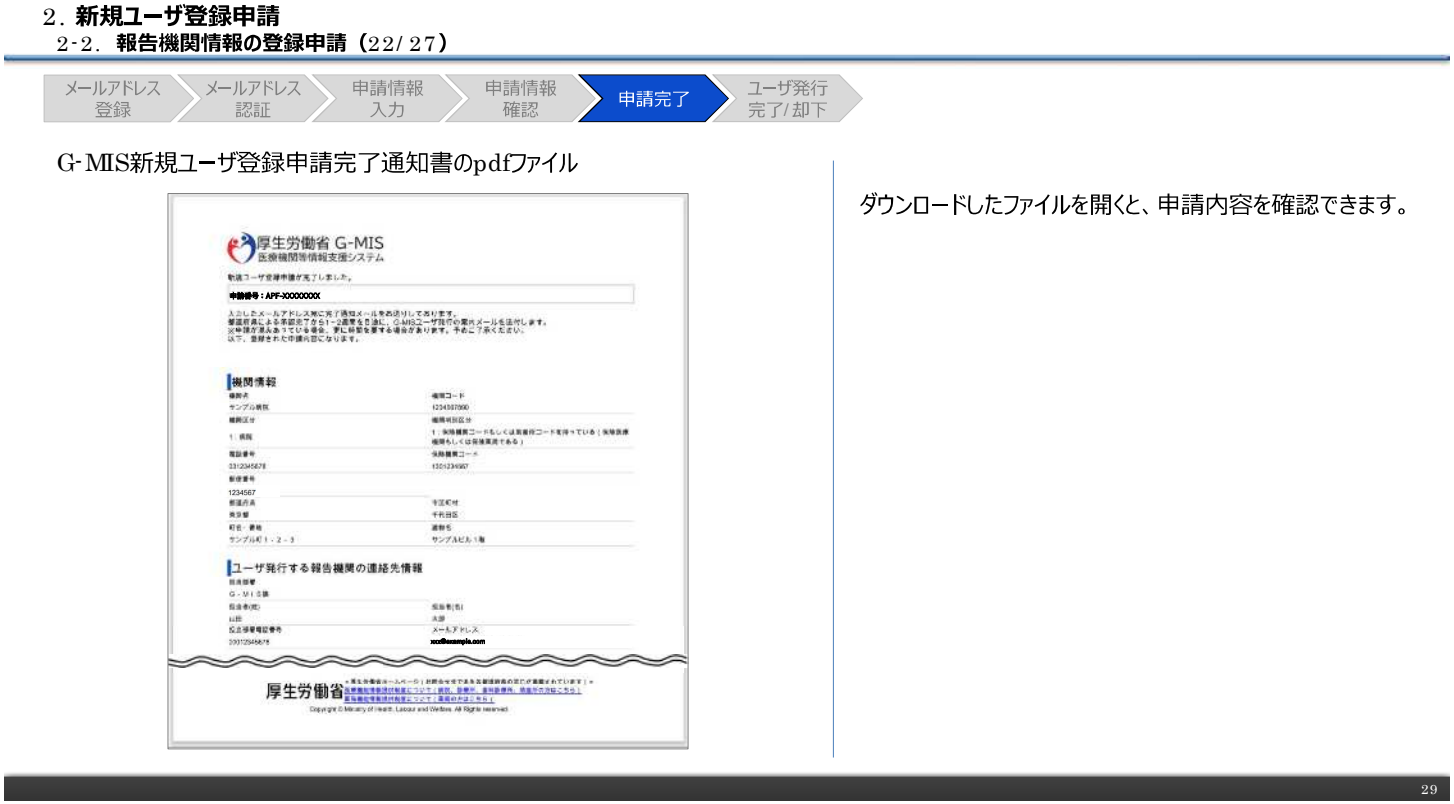

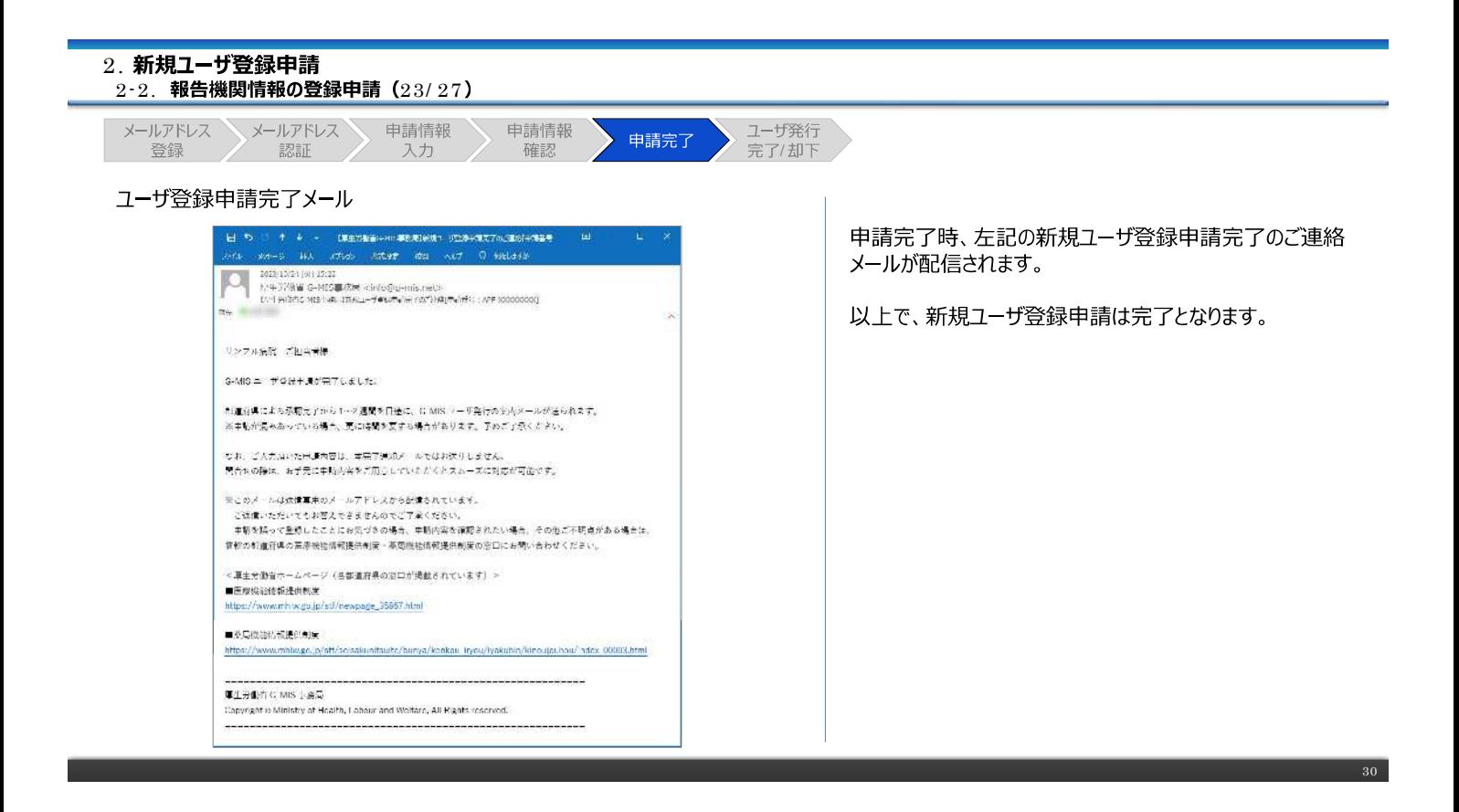

#### 2. 新規ユーザ登録申請  $2 - 2$ . 報告機関情報の登録申請 (24/27)

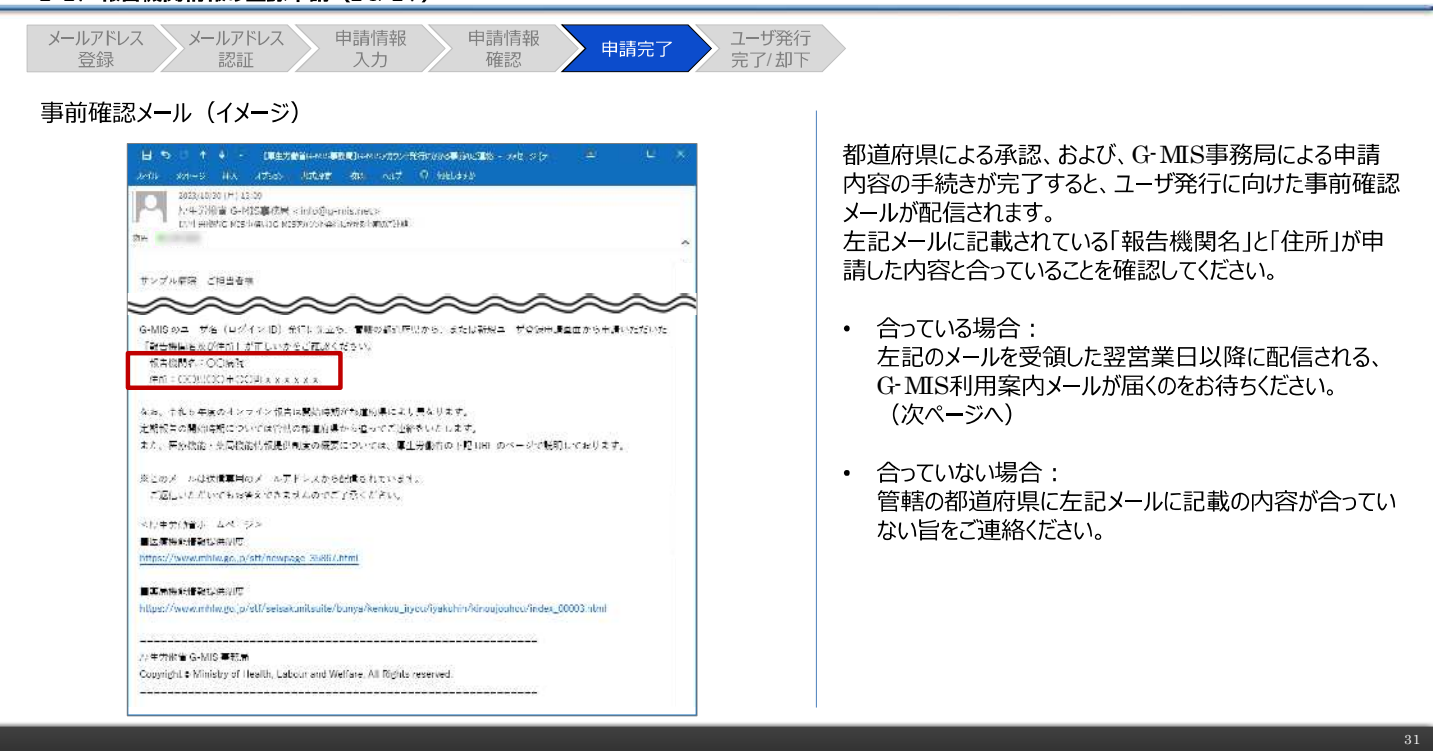

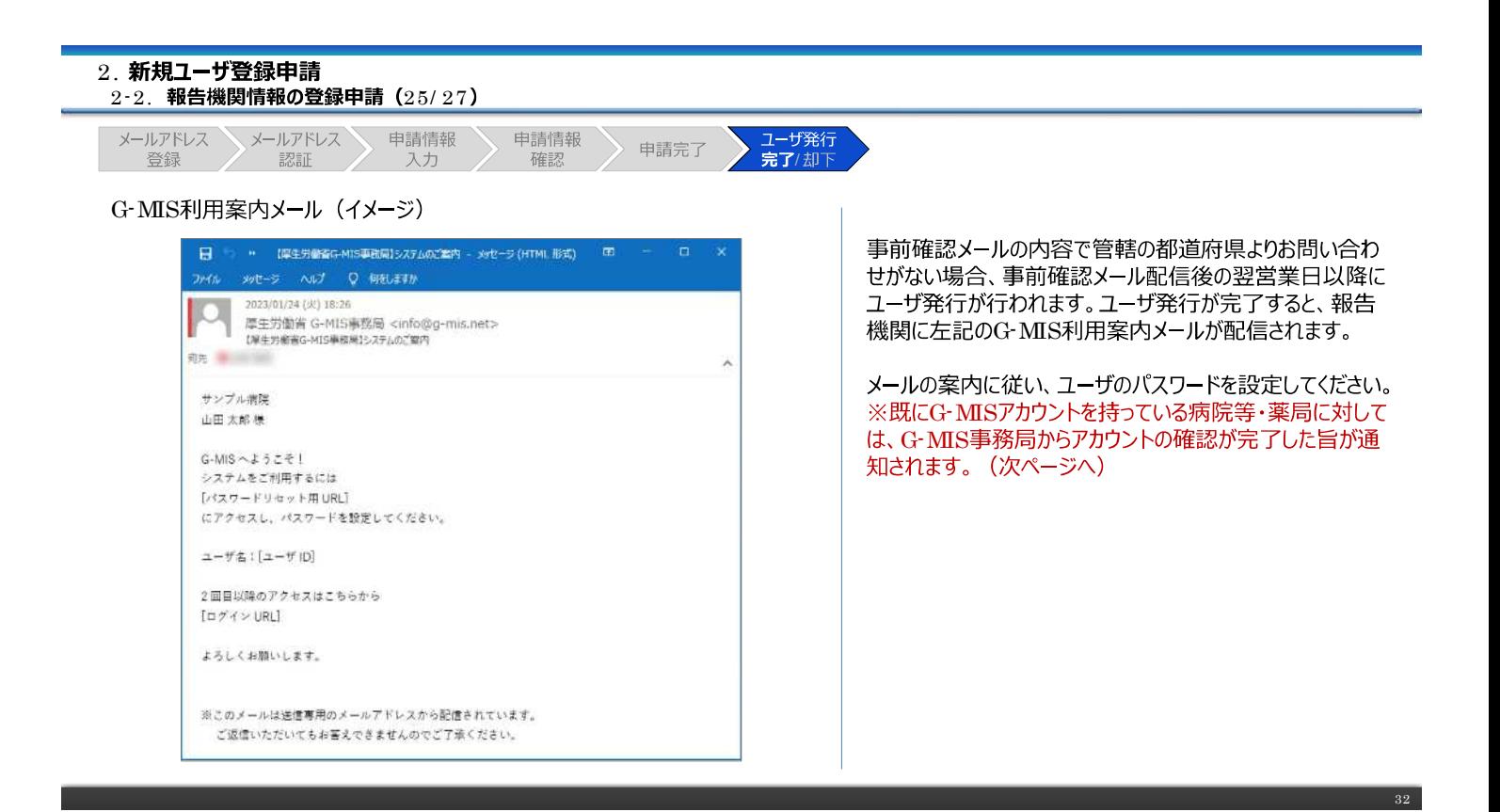

#### $2 - 2$ . 報告機関情報の登録申請 (26/27) 申請情報 、ユーザ発行<br>**完了**/却下 メールアドレス メールアドレス 申請情報 申請完了 登録 認証 入力 確認 既存のご利用者確認依頼メール (イメージ) i<br>Historia → Eusipin Principalistic Historicus<br>Historic Dia Rock (Mich Me Auf Canian 既にG-MISアカウントを持っている病院等・薬局は、既存の ご利用者確認依頼メール(※)が配信されます。<br>※既存アカウントの確認と報告を開始するための権限が付与された つ 2005/05/07/07/10/17<br>- 原子時期線 G-MIS連絡局 Kinfo的g-mis.net><br>- protessionstrattisdefficiol Miscritationster ことをお知らせするメールです。 リングルのみ ごとも共産 C. MS を使っ一が直転車時に基づき、再加物にC. MS ユーザが発行されてあることを確約を甘ていたださました。<br>J<del>P SE E T</del> AP -XXXXXXXVI 左記メールに記載されている「報告機関名」、「住所」、「ロ グインID」を確認してください。 6.10問名:CO会院<br>6号:COMODIECO町xxxxxx<br>長田岡かの出場中のユーザを(ログインで):nxx0 内容が合っている場合、下記URLにアクセスし、G-MISに口 グインして定期報告等が開始できることをご確認ください。 」。<br><br>メギ数ヴはございますが世紀の新演に集め「医療機能な感じ事故者・商品機能は解剖機法」のおいへご連絡くたるい。 https:/ [/www.med-login.mhlw.go.jp/](https://www.med-login.mhlw.go.jp/) |<br>|春興開につきらしては、野にユーザや(ログインド)||が発行運みたる-MIS をご利用いただいております。||歴<del>をする</del>に届みの| 京都はコンテロレンは、2013年で、アイコンティンガーの共和国のマルチのディルタンアフィンエリカチ。2013年7月、19<br>ニーズアランズは医療法院に最も他にがござ用できる構築を使わせていること。<br>- 予想を社会にはは近く国際経験情報は非りまわた場については、単生的会社の下さり間 カページで活用しております。<br>- 予想を社会にはは近く国際経験情報は非りまわた場については、単生的会社の下さり間 カページで活用しております。 ※ログインや定期報告等の操作方法は、それぞれ対象の操 作マニュアルを参照してください。 ー<br>-<br>-<br>- ご返還のただいてもお願えできますがんのでご了承ください。 -<br>-<br>■医療性の結婚後代表<mark>オ</mark> ※左記メールに記載されている内容が合っていない場合は、 管轄の都道府県にご連絡ください。 https://www.mh.w.golp/stf/hewpsge\_35857.stml ■商品総合は報提供制度 .<br>Stringstationities the flumps Academy Tryou Aya kuhin Asingujouhous index, 00003.html <br>東土分駅を C MS 事業局<br>Copyright o Ministry of Health, Loope and Watfare, Ali Rights inserved. 33

2. 新規ユーザ登録申請

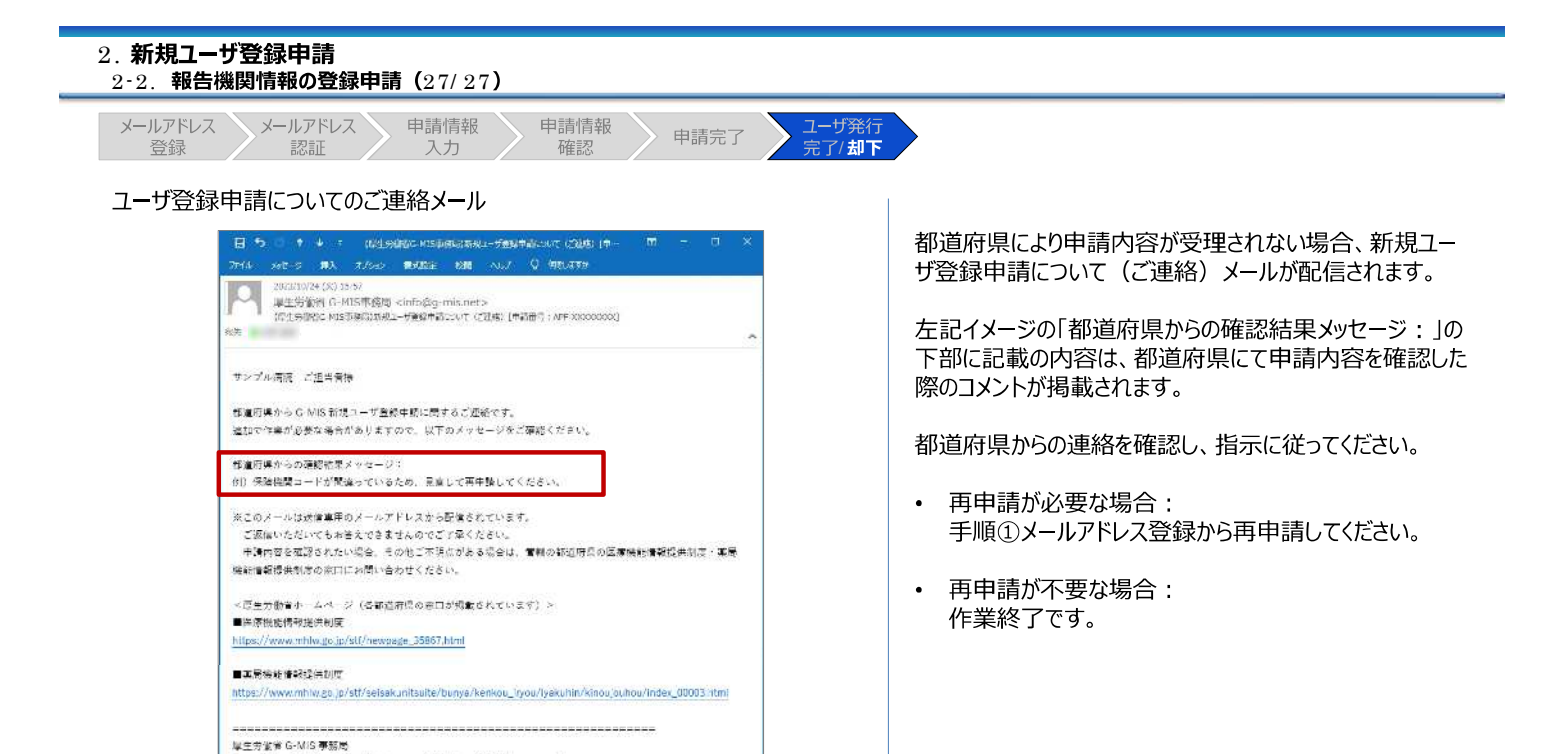

Copyright & Ministry of Health, Labour and Welfare, All Rights reserved.

## 3. 動作環境

①パソコン

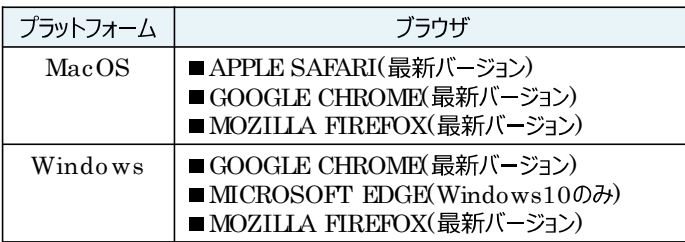

※ セキュリティの問題によりMicrosoft Internet Explorerは 使用不可となっております。

②スマートフォン・タブレット

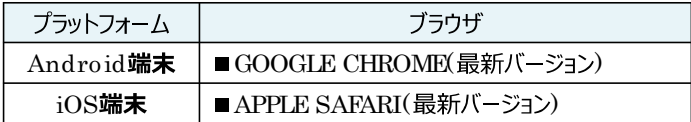

### 3ドメイン制限解除

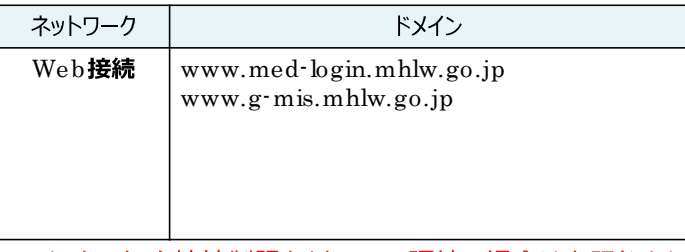

※インターネット接続制限をされている環境の場合は上記ドメイ ンをすべて許可してください。

※設定方法は各病院等·薬局のネットワークご担当者様にご 確認ください。